# ROVFICDM  $\mathbb{I}$ Gp

**ECU INFORMATION MENU**

# **Table of Contents**

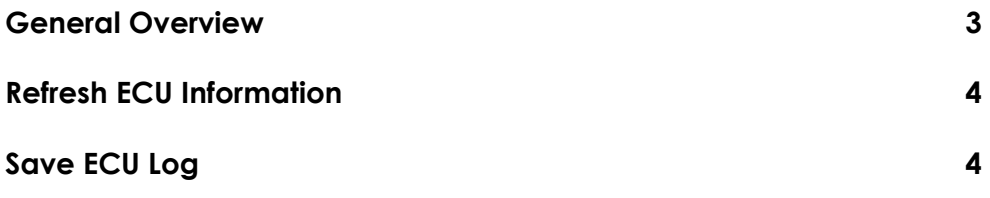

Note: Due to software changes and device variations, The contents of this document may vary slightly.

# **ECU INFORMATION GENERAL OVERVIEW**

The ECU INFO section lists all the available ECU's on the vehicle you are connected to. Selecting the small clock icon on the top right will display the last time the ECU information was updated from the vehicle.

The left hand side of the page will provide a list of all the ECU's. Expanding the dropdown will list further ECU details.

Swiping from the right hand edge of the screen will bring up the ECU Information specific menu which covers:

- **Refresh**
- **Save ECU log**
- **Help/Info**

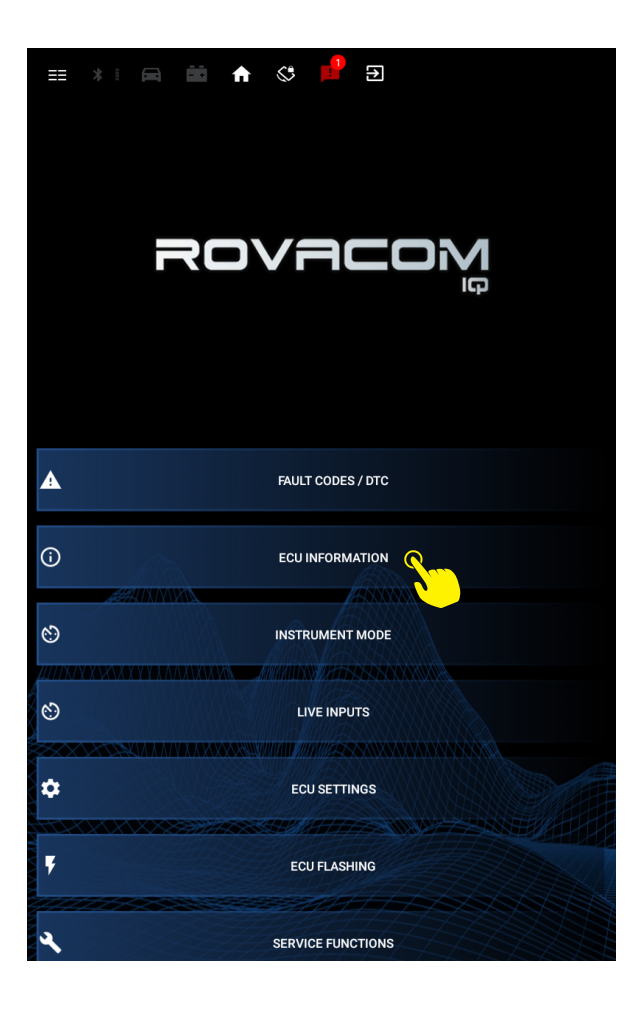

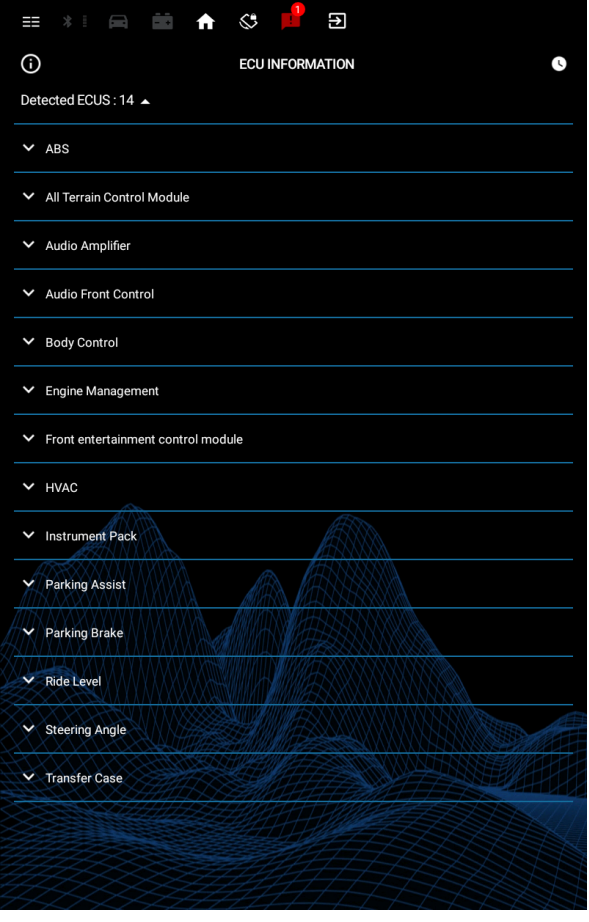

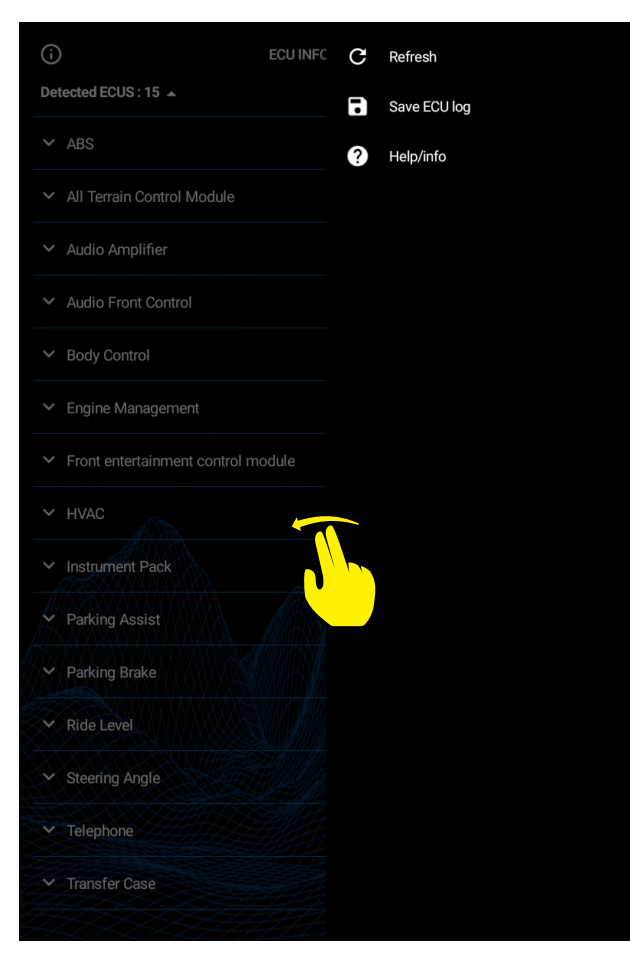

# **Right side menu Refresh ECU information**

Commands the VCIQ to immediately refresh all the ECU information from the vehicle.

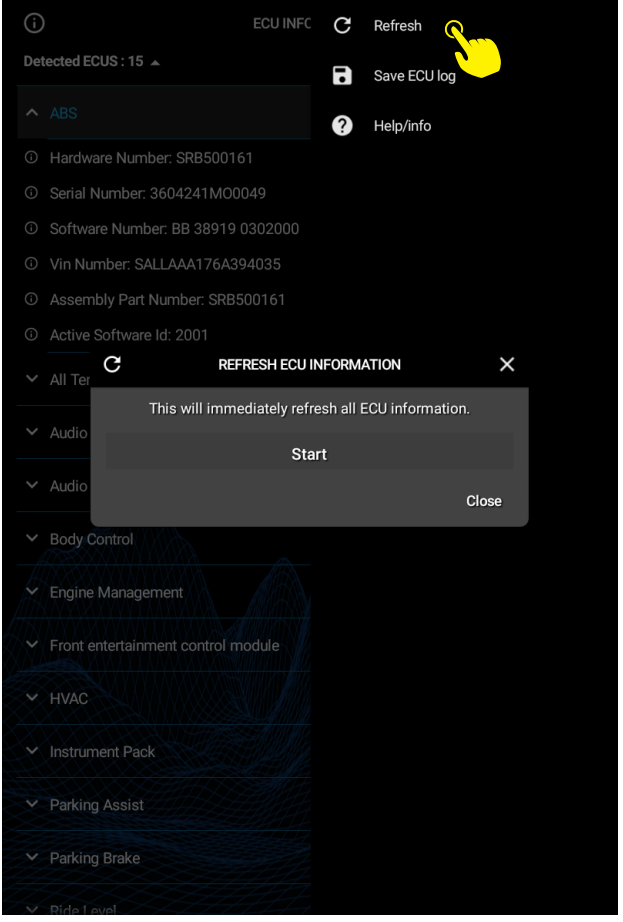

# **Save ECU Log**

Gives you an interface to save your ECU information to your device. The application uses current date in the file name when saving.

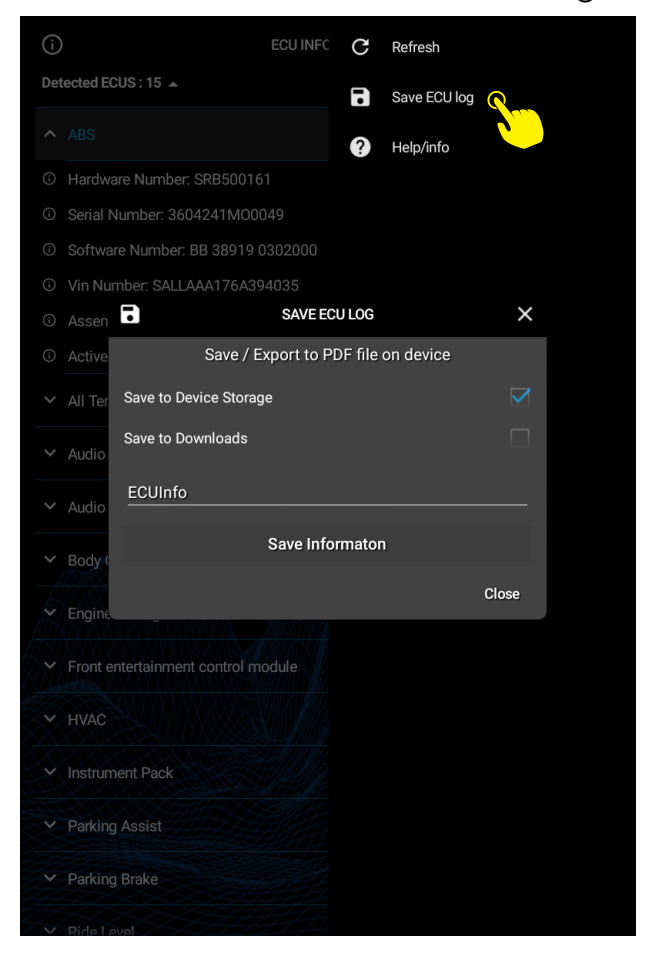